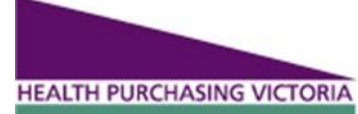

## **Registering your business**

### Go to **<https://www.hpv.org.au/>**

Select the **Register** tab on the top right hand side of the home page.

Select the **Supplier** icon.

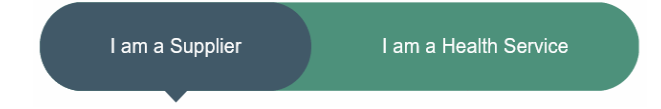

Enter your business email address and click **Next**, the registration form will open.

NB: If someone else has already registered the business, a user registration form will appear and your request will be sent to the super user for approval.

Enter your information.

**All fields marked (required) are mandatory and can't be left blank.**

Select **Submit** when complete.

You will receive a **Registration Complete** message.

You will be notified by email when your application is successful and advised of your temporary password.

### **Problems when registering?**

#### **Generic email domains**

If you only have a generic email (e.g.@hotmail.com,

@bigpond.com) you will need to contact HPV directly to be approved and registered manually.

#### **GLN—Global Location Number**

If your business provides services rather than products you may not have a GLN. You will need to contact HPV directly to be registered manually.

You can use the general feedback form if you are not sure who to contact.

### **Site Security**

If you fail to login three times in a row your account will be disabled and you will need to contact HPV to reactivate your account.

If you are inactive on the site for more than 20 minutes you need to sign in again.

### Register as a Supplier

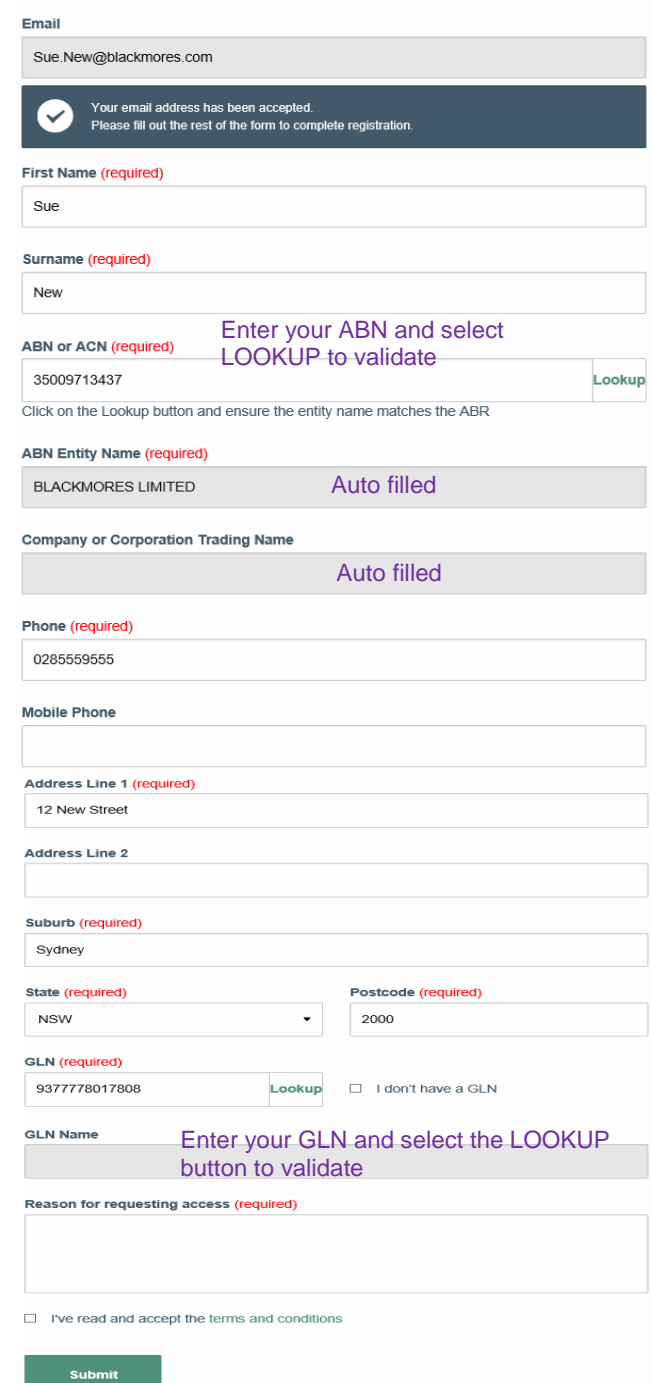

### **Passwords**

Passwords must be at least 6 characters long and include at least 1 capital letter, 1 lower case letter, 1 number and 1 special character.

#### E.g: **New123?**

All users will be prompted to reset their passwords after 90 days. The same password can't be reused.

### **HEALTH PURCHASING VICTORIA**

# **HPV User Guide — Suppliers**

### **Your personalised menu options when you sign in.**

To sign in, select the Sign In icon in the top right hand corner and enter your email address and password. Once signed in, you will be re-directed to your personal dashboard.

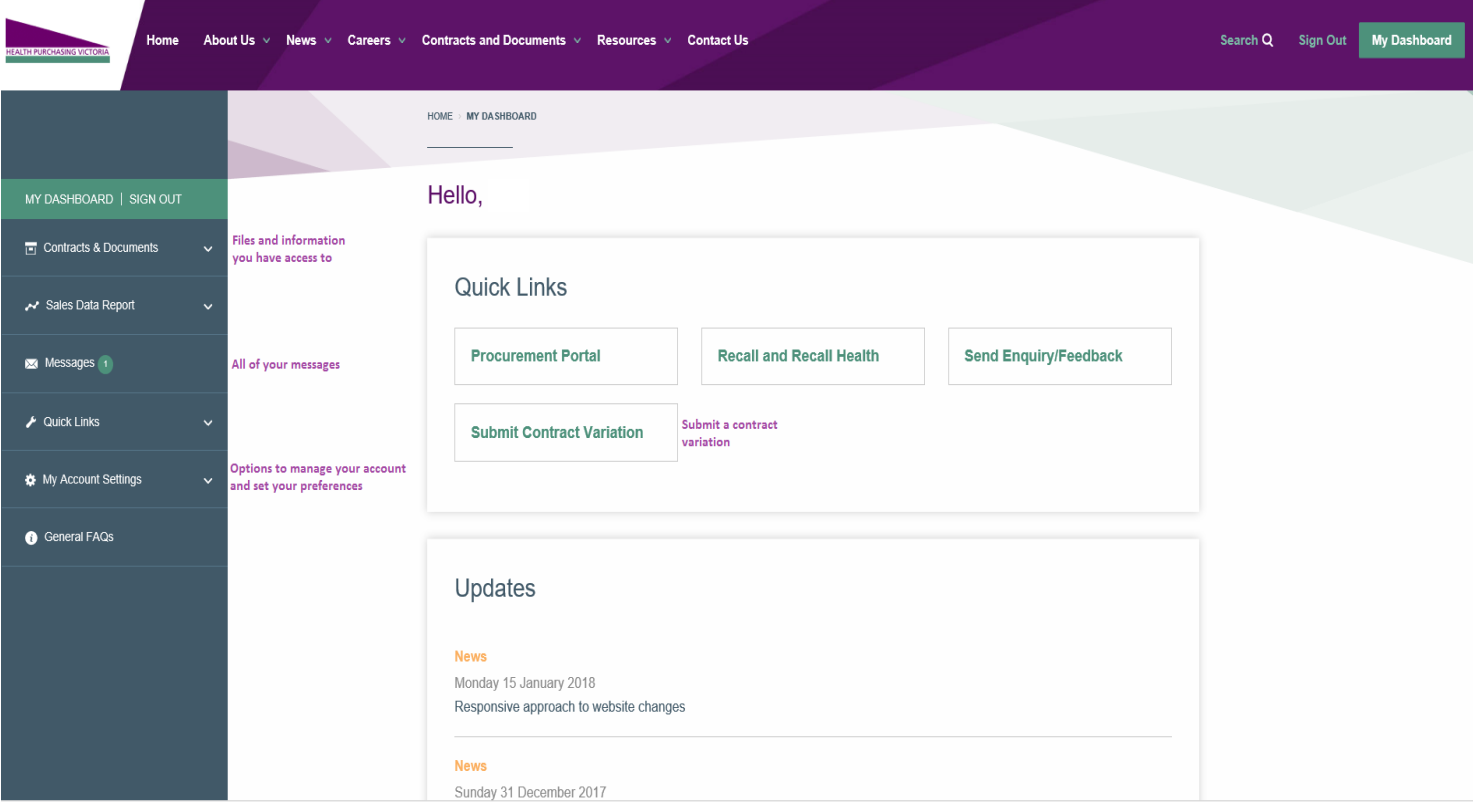

### **Updates**

The updates area displays news, announcements and updates to favorited contracts and documents within the past month.

### **Enquiries/Feedback**

The **Send Enquiry/Feedback** quick link allows you to log an enquiry directly with the Help Desk at HPV. After selecting from the available issue types, you will be directed to a web form where you can provide more details.

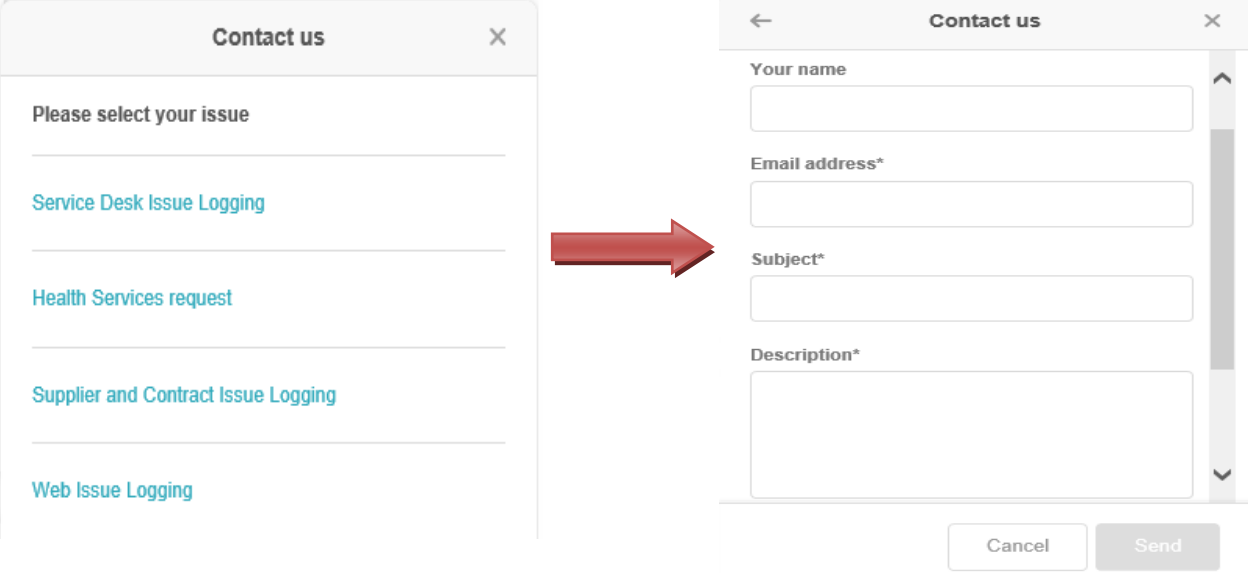

### **Customising your account settings**

Once you sign in you can see the **My Dashboard** option in the top menu bar.

You can edit your preferences and manage all of the organisation users.

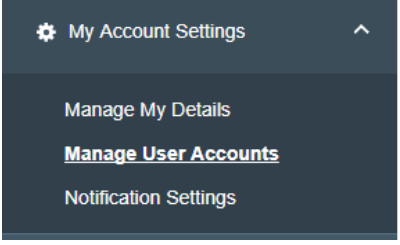

### **Notification Settings**

**HEALTH PURCHASING VICTORIA** 

You can set frequency of notification and type of notices you receive.

Frequency options are None, Monthly, Weekly, Daily and Instant.

You can also chose which HPV news you would like to receive.

#### **Notification Settings**

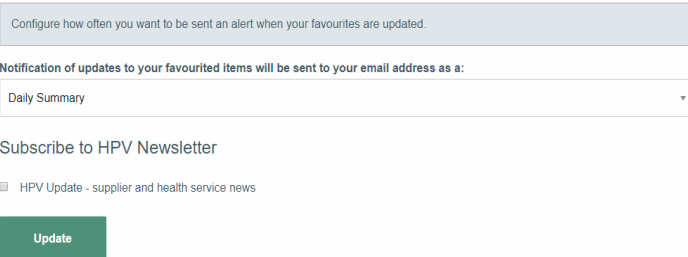

### **Lost/Forgotten passwords**

Go to the sign in screen and select the **Forgot your password** link. This link will let users set a new password for their account.

### **Lost Password**

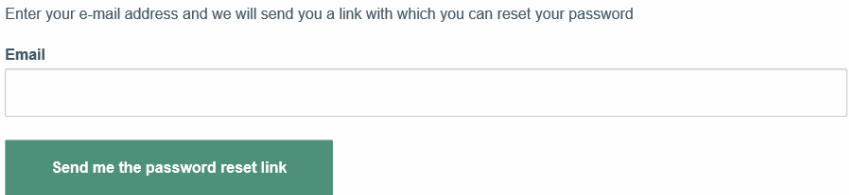

### **Home page and menus**

To go back to the home page click on the HPV logo in the top left corner.

The buttons in the global navigation menu (below) will take you to the general areas of the site, the items that have an arrow next to them will have dropdown menus that will provide you with more options.

The search function for the site is also part of the global navigation menu, search may be filtered to the defined categories to narrow down the search results.

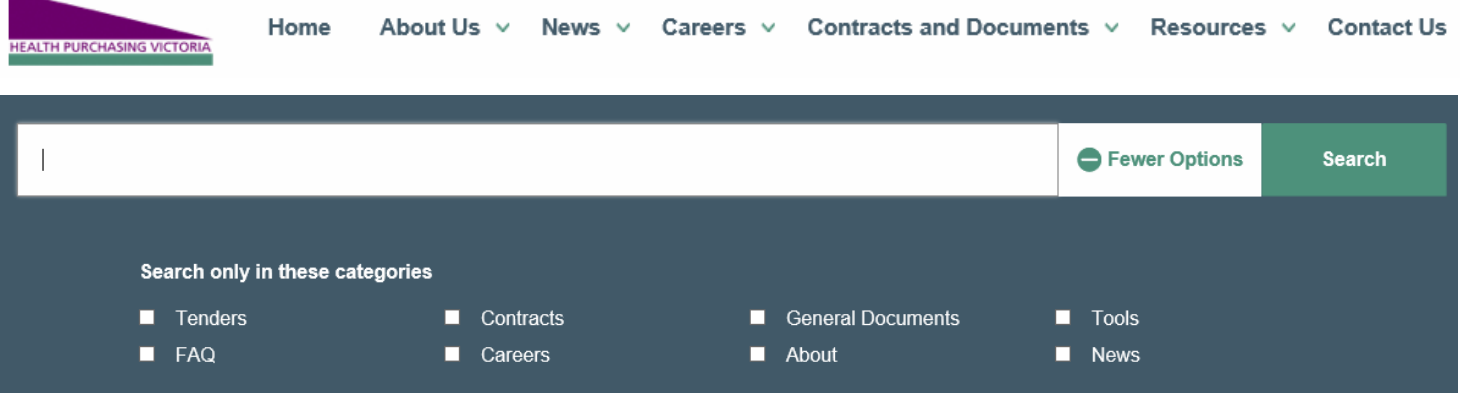

### **Contracts & Documents**

**HEALTH PURCHASING VICTORIA** 

The Contracts & Documents area displays all of the public information plus any secure files you have access to. In this area you can also "favorite" items and be notified when there are important updates. You can also filter your view to look only at one type of document by selecting one of the options listed in the left side menu.

For each contact or tender you will see the side menu below. In the Files area you will see all the public documents as well as any secure documents associated with your account.

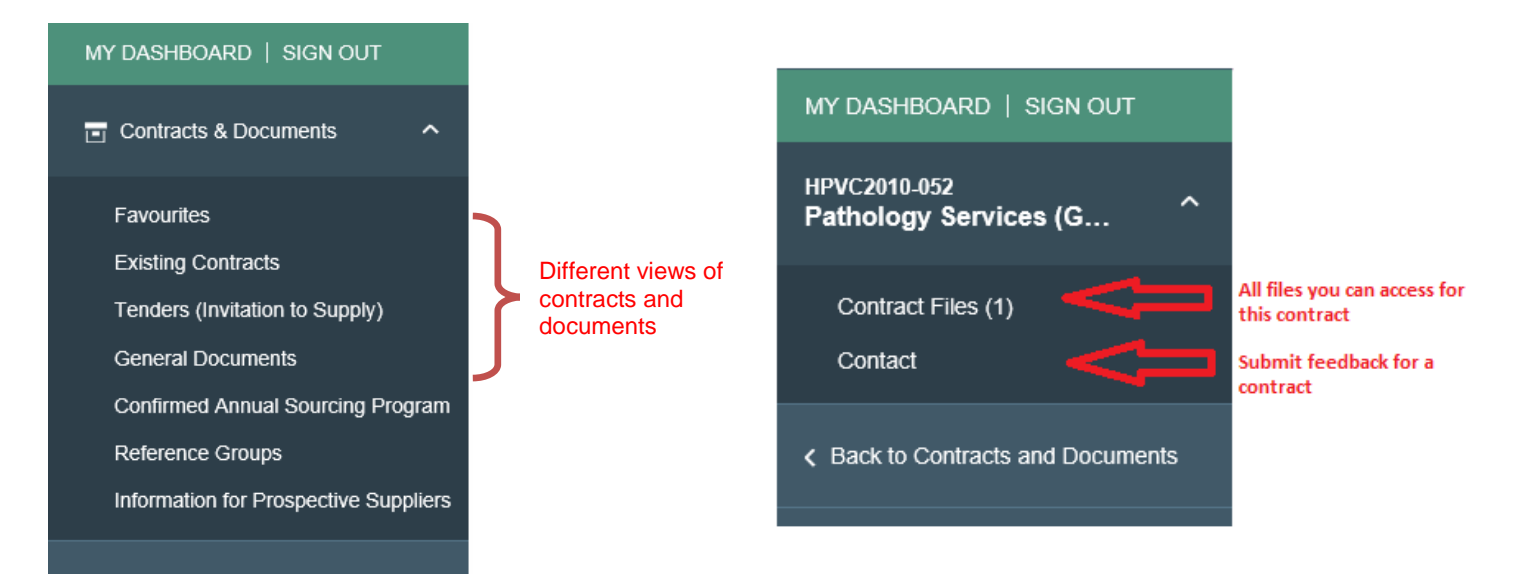

### **My Details**

As a Superuser your details are linked to the company profile. You can edit them in the **Manage My Details** area.

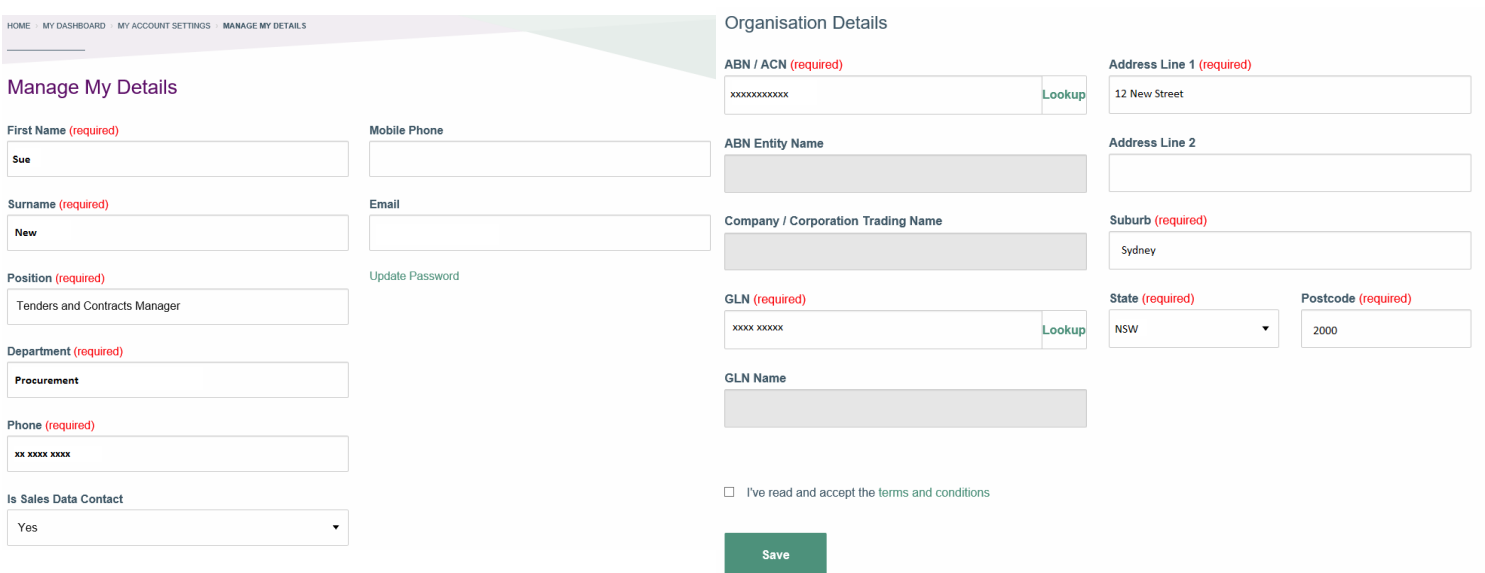

### **Managing User Accounts**

Sign in and go to **My Account> Manage User Accounts.** You will see all users for your organisation in the list. You can approve and disable accounts here.

As a Superuser you can:

- approve new user access
- update details if job titles, phone numbers change et
- disable accounts if staff leave the business or chang functions

HOME > MY DASHBOARD > MY ACCOUNT SETTINGS > MANAGE USERS

#### **Manage Users**

Please click on the user name listed below to update their access

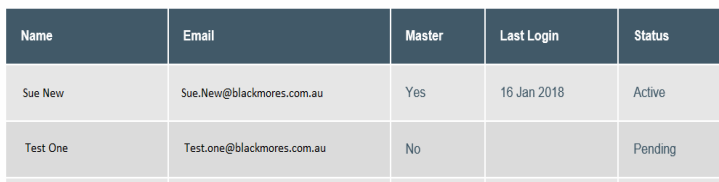

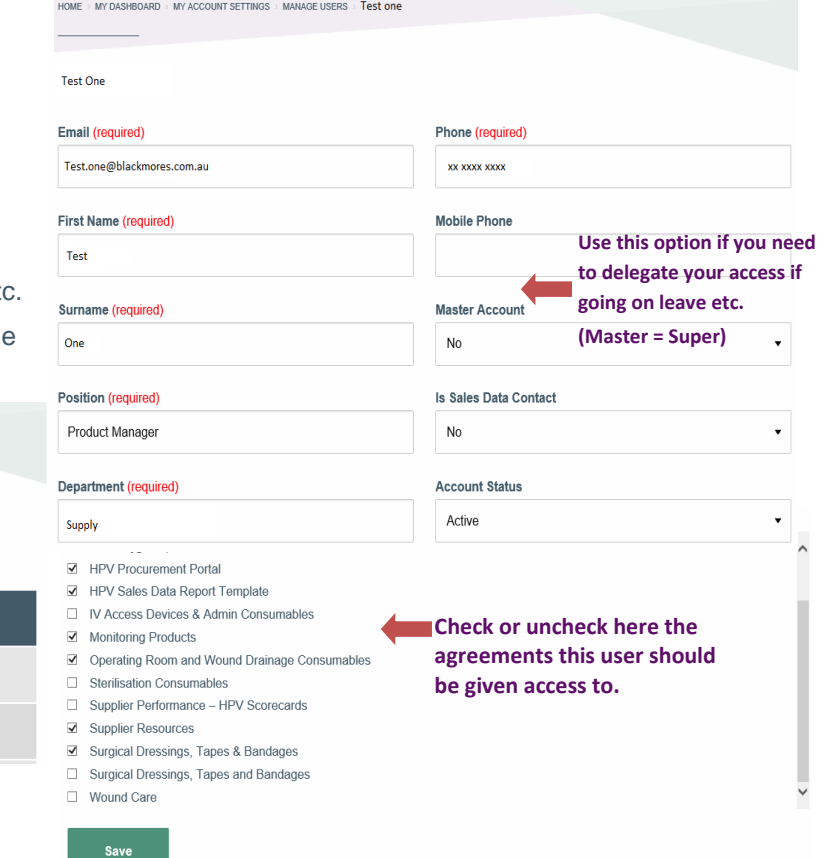

When a user requests an account the message appears in your Messages folder and they are listed in

your account as *Pending* and have limited access to contracts & documents.

You will need to advise the user directly if you have rejected them.

## **Contract variations**

Different types of variation requests

You can submit a contract variation request by completing one of the forms available. The contract variation area is accessible from the **Quick Links** area on your dashboard.

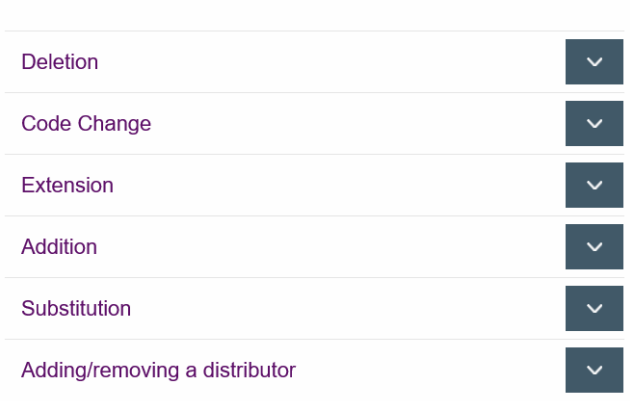

Once submitted you will receive a confirmation message.

An email is generated and it will be actioned by a member of the Sourcing Team. They will contact you as necessary.